# **北京经济技术开发区适龄儿童 入学数据调查系统**

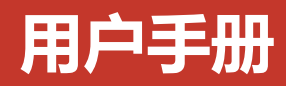

# **目 录**

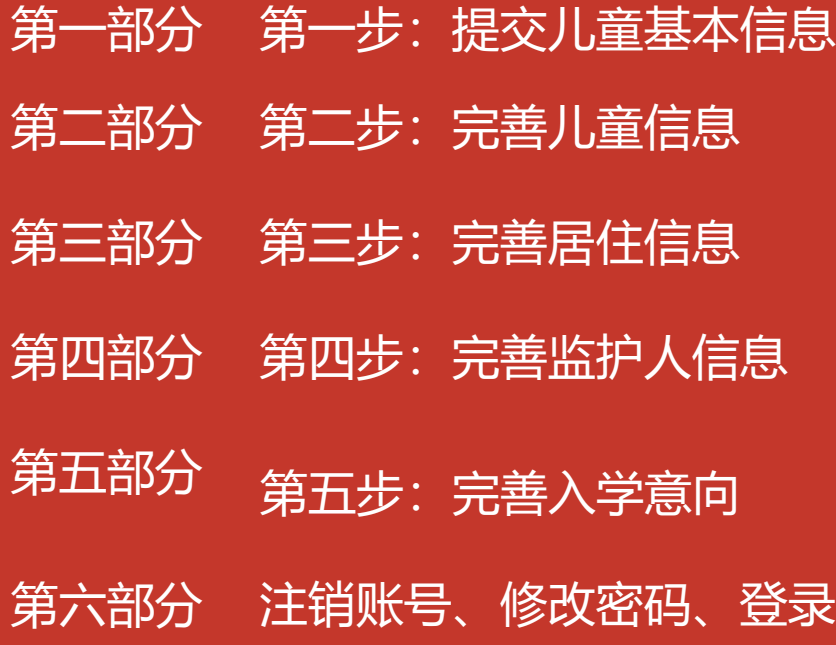

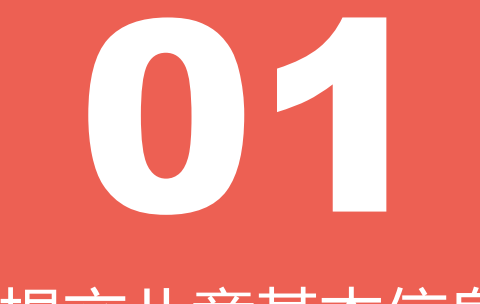

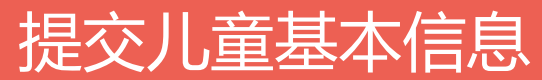

# **1.提交儿童基本信息 1. 首页**

**1.打开浏览器输入地址:**

**<http://ryrxdc.bda.gov.cn/>**

**2.点击【注册提交调研数据】,按钮跳转 到提交儿童基本信息页面。**

**注:系统支持IE浏览器11及以上版本、火 狐浏览器65.0及以上版本、谷歌浏览器 67.0及以上版本。**

#### **在首页注册提交调研数据**

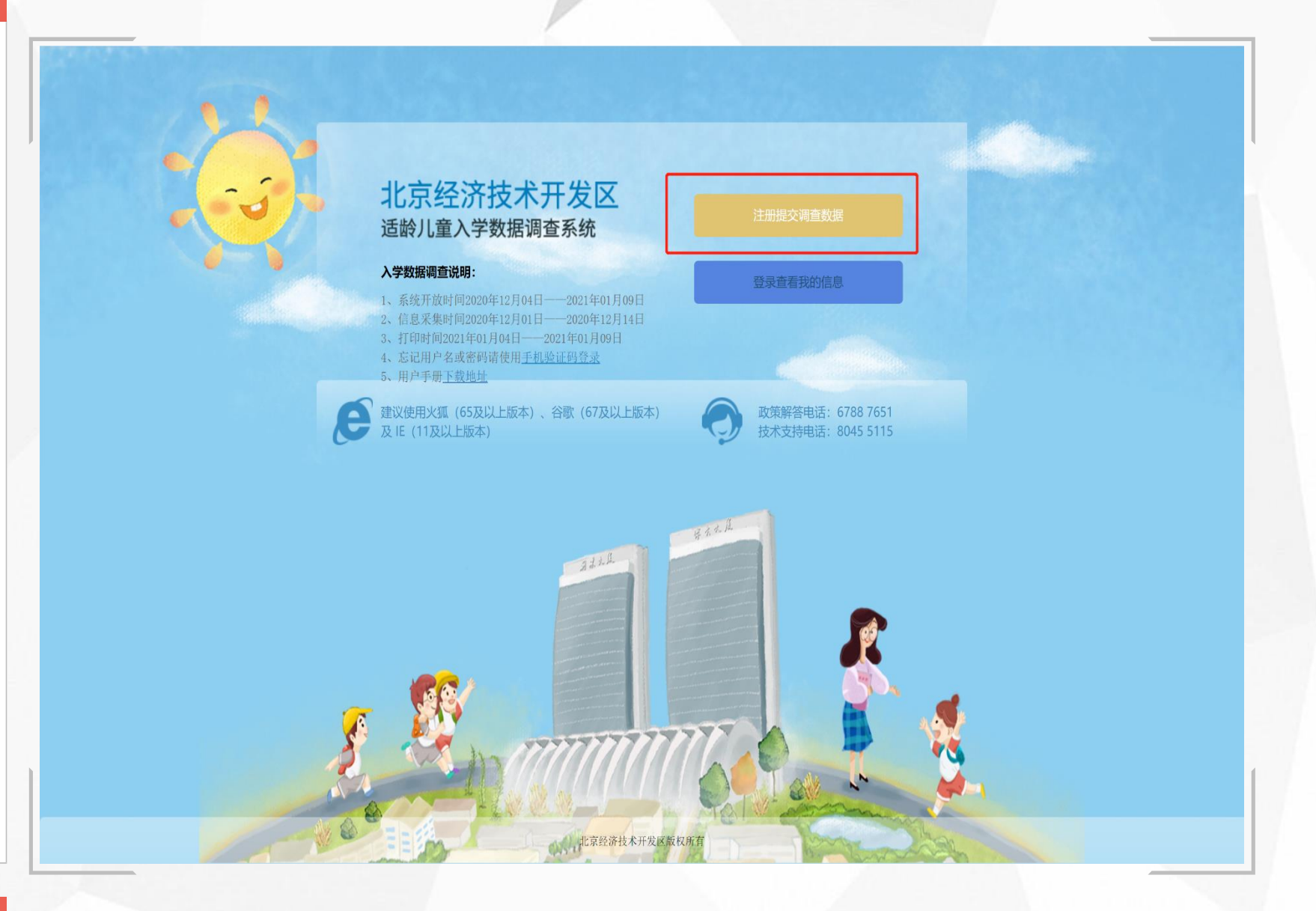

## **1.提交儿童基本信息**

# **1.2查看声明**

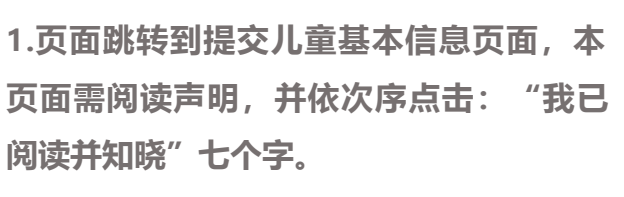

**2. 若 "我已阅读并知晓 "七个字点击顺 序 错 误 ,则可点击 【刷新 】按钮进行刷新 , 刷新后可重新点击 。**

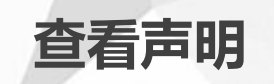

声明

本系统仅用于北京经济技术开发区话龄儿童升入小学数据调研,最终入学结果 请以北京市义务教育入学服务平台为准。

关于填报"经开区适龄儿童入学数据调查系统"相关信息的通知

尊敬的家长:

您好!2021年义务教育入学准备工作即将开始,为精准测算2021年入学数据,保障学位供给,现开展 经开区2021年义务教育入学适龄儿童数据调查工作,请适龄儿童家长及时登录系统填写相关信息。

北京经济技术开发区适龄儿童入学数据调查系统

网址: http://ryrxdc.bda.gov.cn/

调查对象:

有经开区户籍或法定监护人房产在经开区且有意向在我区入学的本市户籍儿童;法定监护人在经开区有 房产且有意向在我区入学的非本市户籍儿童;其他符合经开区2020年义务教育入学工作方案要求且有意向在 我区入学的适龄儿童。

 $25$ 2003年5月2月07日9:00至12月14日17:00,请在规定时间内完成填写。

#### 特别提示:

1 · 填报信息务必真实准确 · 信息填报结束后 · 请打印"经开区适龄儿童入学数据调查表"并妥善保存 · 待办理正式入学登记手续时需提交此调查表·如丢失·可登录系统重新打印。

2 · 此系统仅为经开区统计入学信息使用 · 并不代表已具有入学资格 · 2021年经开区区入学政策待北京 市教委发布2021年义务教育入学政策后另行公布。

裝 我读阅

3.信息填报过程中如遇到问题可拨打咨询电话:政策咨询:67887651 · 技术支持:80455115(工作日  $9:00-11:30$ ;  $14:00-17:30$ ) ·

请依序点击:我已阅读并知晓

刷新

## **1.提交儿童基本信息**

# **1. 3登记手机号**

**1.填写正确的手机号码 (以便接收系统 短 信)。**

**规则 : 1开头的11位数字组 合 ,支持所 有 已经存在的手机号段 。**

**2.设置查询密码 :设置查询密码后 , 使 用 账号密码登录时需输入此密码 ;查询密 码 规则为 :包含数字 、大小写英文 、特殊 字 符 ,且不少于 8 位 。**

**3.确认查询密码 :重新输入上面设置的 查 询密码 ,两次输入的查询密码需要保持 一 致 。**

**4.点击 【获取验证码 】按钮 , 手机会接 收 到验证码信息 ,验证码有效期为 5分钟 。**

**注 :登记手机号页面所有项均为必填项 , 若未填写或填写错误均会弹出相应错误 提 示 。**

**登记手机 号**

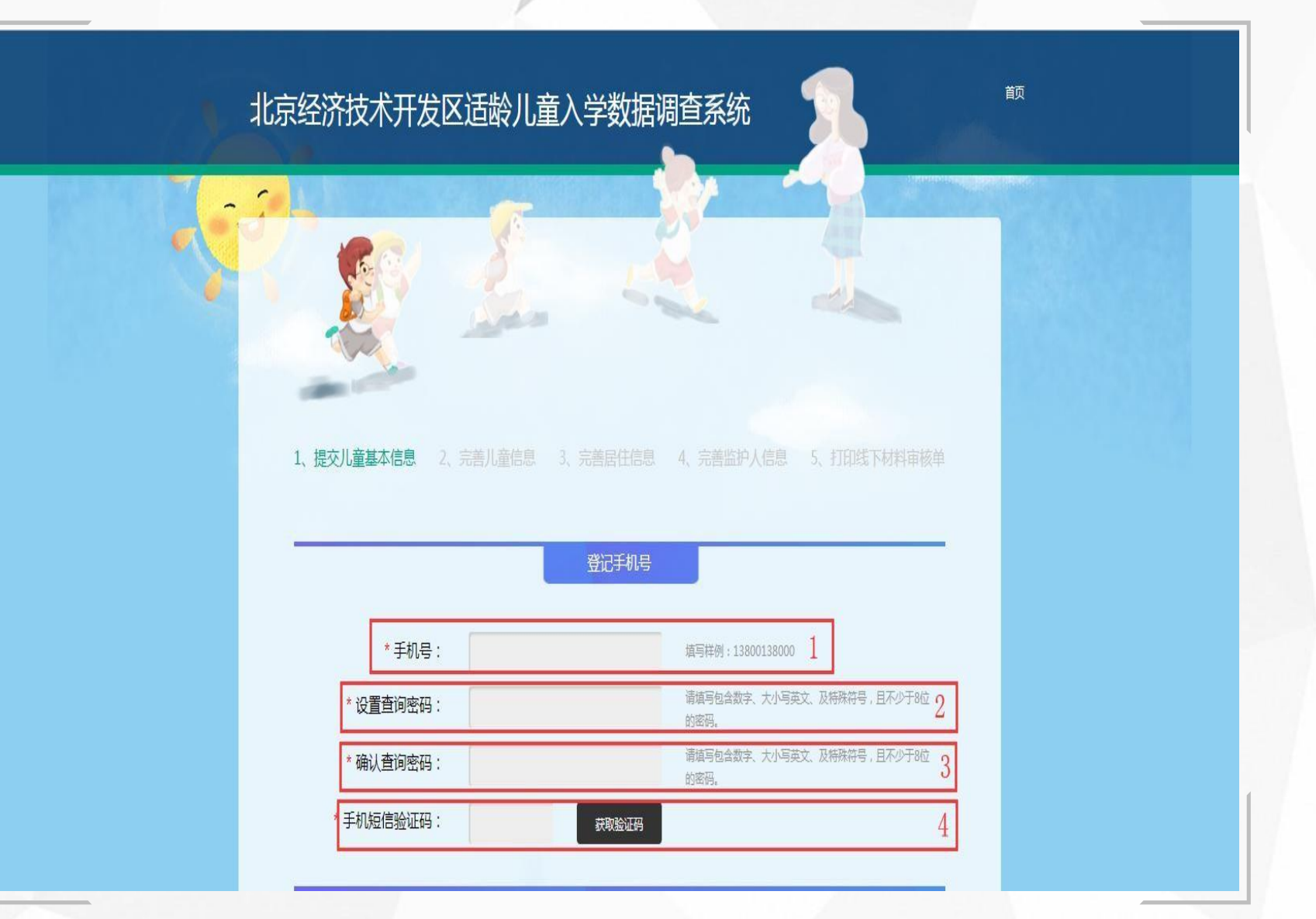

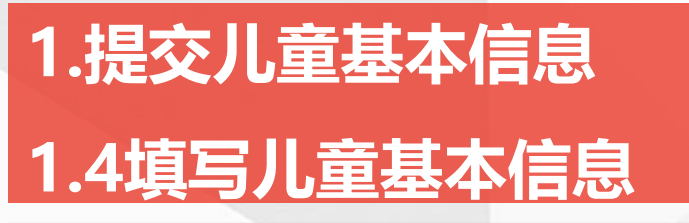

#### **填写提交儿童基本信息**

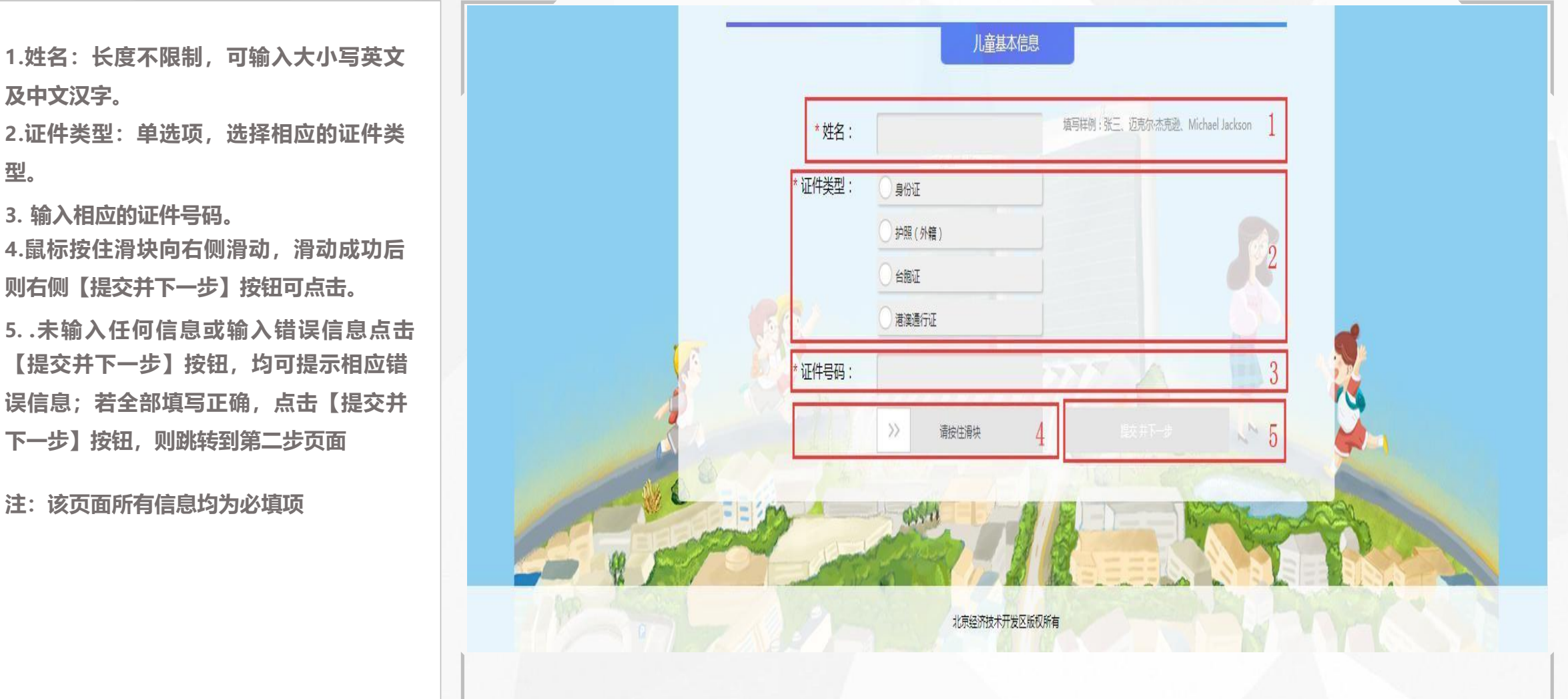

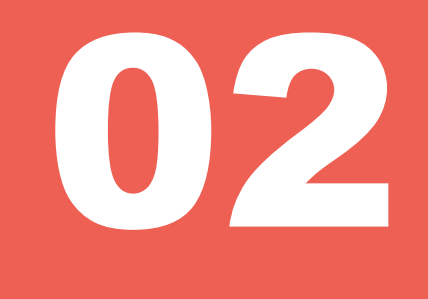

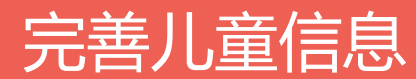

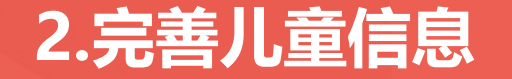

## 2.完善儿童信息 填写出生日期、性别、是否独生子女

**1.儿童基本信息页可点击登录账号、密码、 手机号码、证件号码后面的"小眼睛"图 标,点击后显示全部信息且倒计时10秒, 10秒后自动隐藏**

**2.出生日期:若注册时选择儿童证件为身 份证,则该栏自动获取身份证上的出生日 期;若注册时选择其他证件,则该栏需输 入 出 生 日 期 ( 年 月 日 ) , 格 式 为 : 20121212**

**3.性别:单选框**

**4.独生子女:单选框**

**注:该页面所有信息均为必填项**

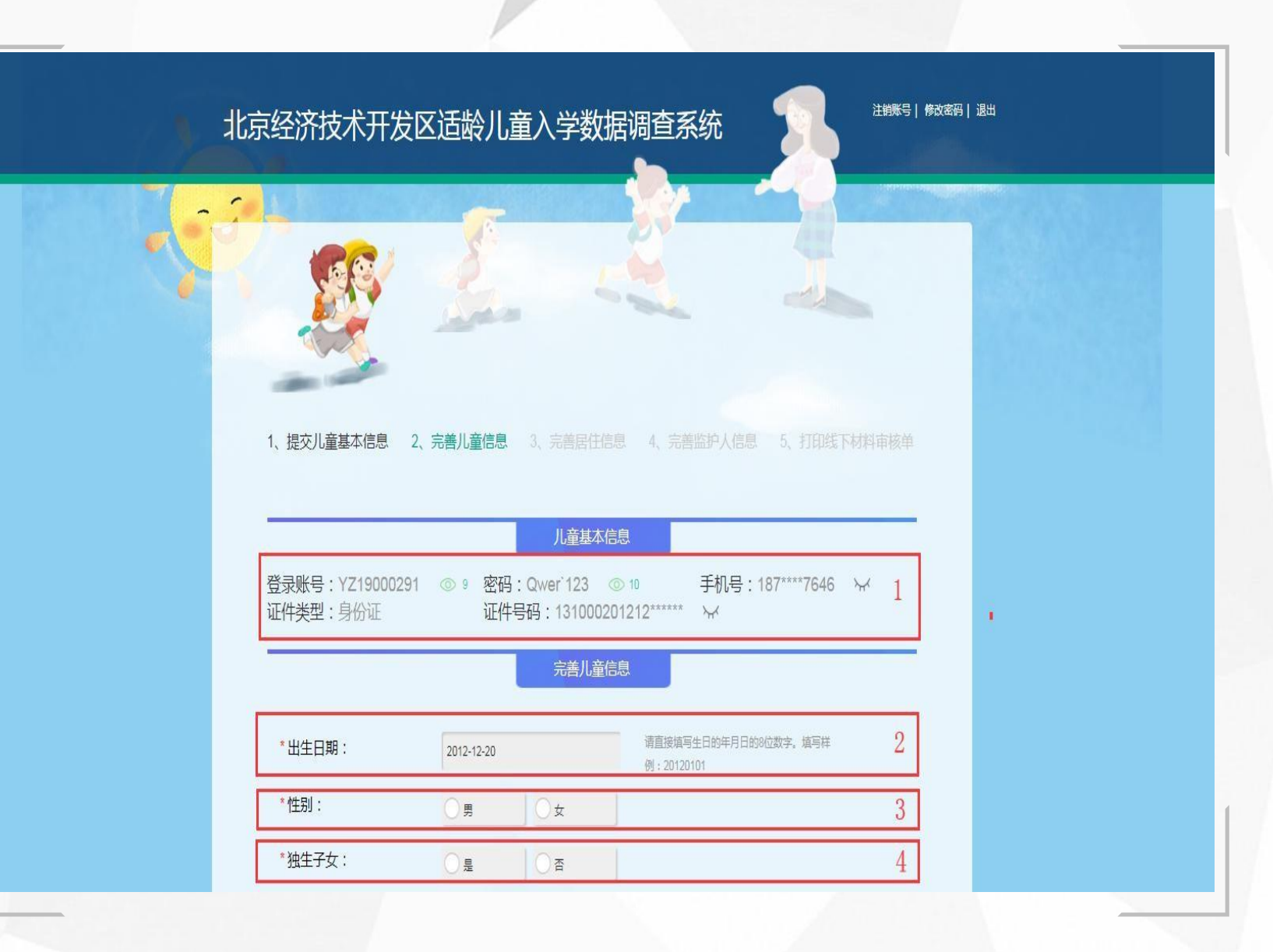

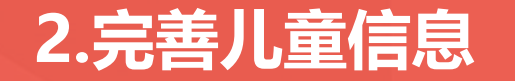

# **2.完善儿童信息 填写户籍所在地、户口类型、民族、是否按京籍对待、按京籍对待类型**

1.户籍所在地:单选。 **说明:京籍儿童不可选非京籍。 2.户口类型:单选。 说明:若"户籍所在地" 选择"外国籍" , 则"户口类型" 变为选填项。 3.民族:点击输入框弹出民族选择,从56 个民族中点击选择对应的民族,单选。 说明:若"户籍所在地"选择"外国籍" , 则"民族" 变为选填项。 4.是否按京籍对待:单选,选择"是"则 显示"按京籍对待类型",选择"否" 则 不显示。 5.按京籍对待类型:单选,选择"持《北 京市工作居住证》" ,需填写证件号码。 6.所有信息填写完毕,点击【保存并继续 填写】按钮则跳转到下一步页面;若未填 写或填写不完整则弹出相应错误提示信息。 7**、**当户籍所在地选择京籍其他地区时会弹 出数字"8"处的文本框进行填写**

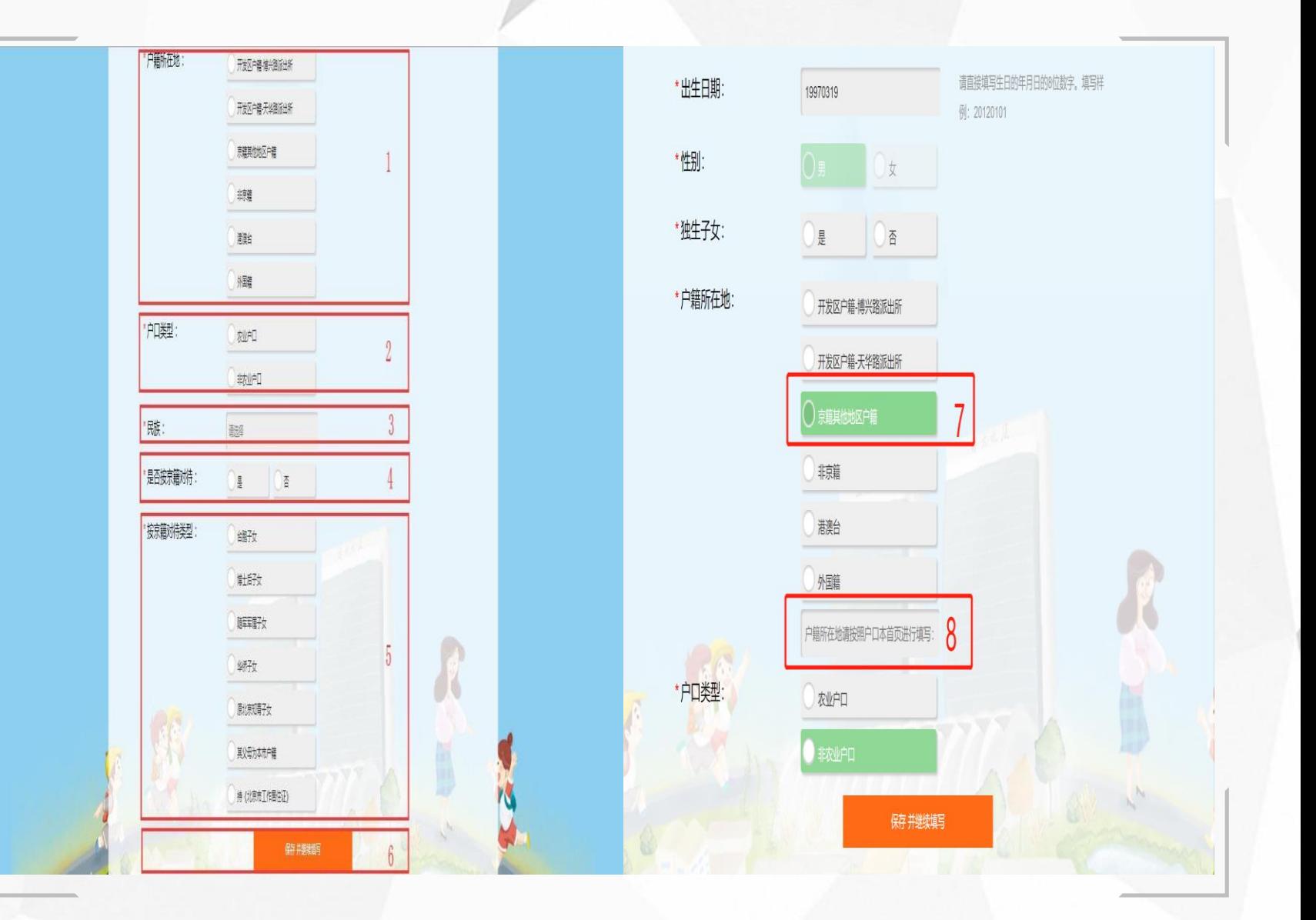

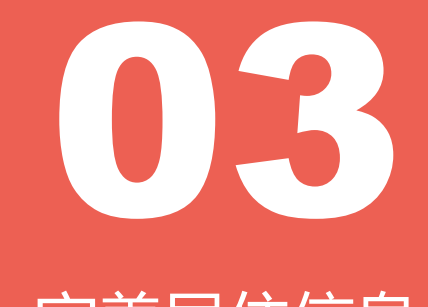

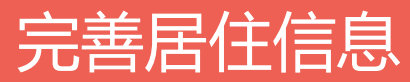

# **3.完善居住信息 3.1选择小区**

**小区 。**

**1.在完善居住信息页面 ,选择居住地所 在 在弹出框点击选择小区 (单选 、必填项 )**

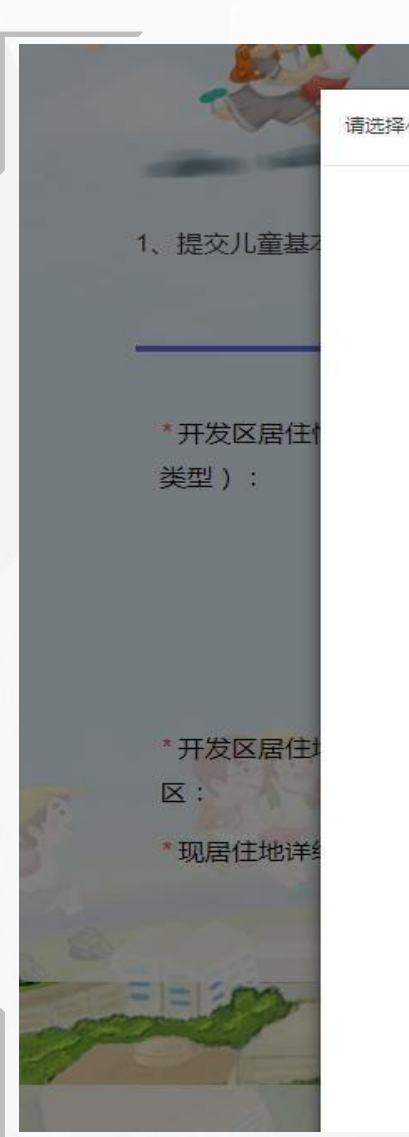

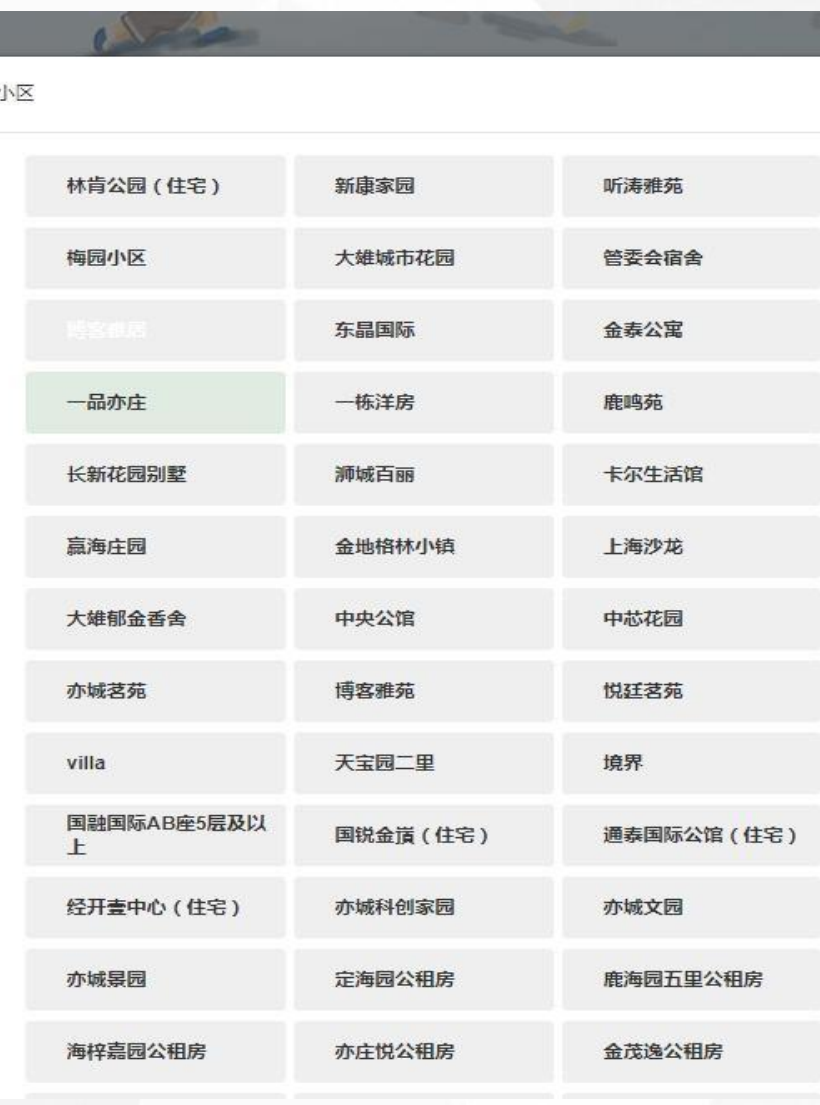

**选择居住地所在小 区**

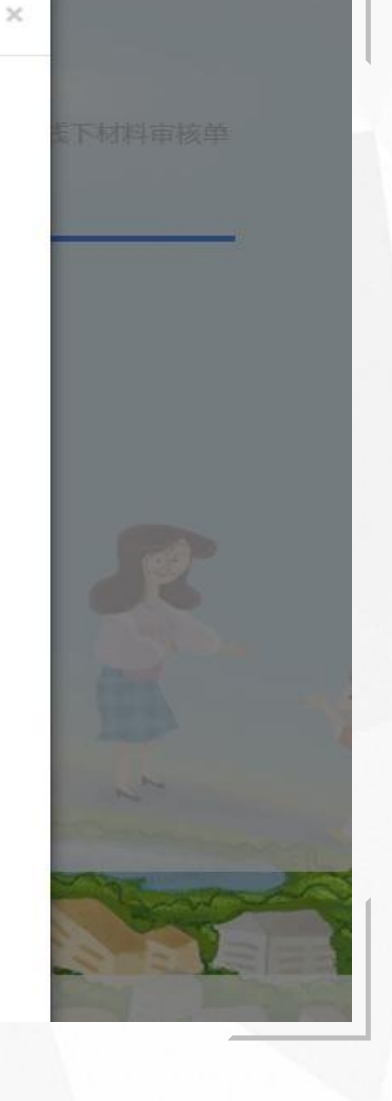

# **3.完善居住信息**

## **3. 2填写居住信息 1**

**1.居住情况 (居住类型):分为两种情况 : 1若选择 "自有住房 " 或 "祖辈房产 " 时 , 需 要填写房产信息 (只有京籍可选择祖辈房 ) 2若选择 "租住房 屋 " 或 "公租房 " 时 , 则 需要选择 :是否在开发区外购房 ,选择 " 否" 则本页面填写完成 ;选择 " 是 " 则需要选择 在** 哪个区购买的房屋,及填写房产信息。 **2.开发区居住地所在小区 :点击弹框选择 3.居住地址详细信息 :长度及类型不校验 。 4.房屋产权人姓名 :可输入汉字 、大小写英 文 字母 ,长度不限制 。**

**5.产权人身份证号 :18 位 。 6.房屋所有权证号 (不动产权证号):长度 及 范围不限 。**

**7.产权人与儿童关系 :上面选择 "自有住房 " , 则本处只可选择 "儿童本 人 " 和 "父母 " 和 "其他 " ;选择 "祖辈房产 " 只可选择 "祖孙" 和 "其他 " 。**

**8.所有信息填写完成后 ,点击 【保存并继续 填 写 】即保存成功 ;若未输入或输入错误 , 则 点 击 【保存并继续填写 】按钮后会提示相应错 误**

#### **填写居住信息 1**

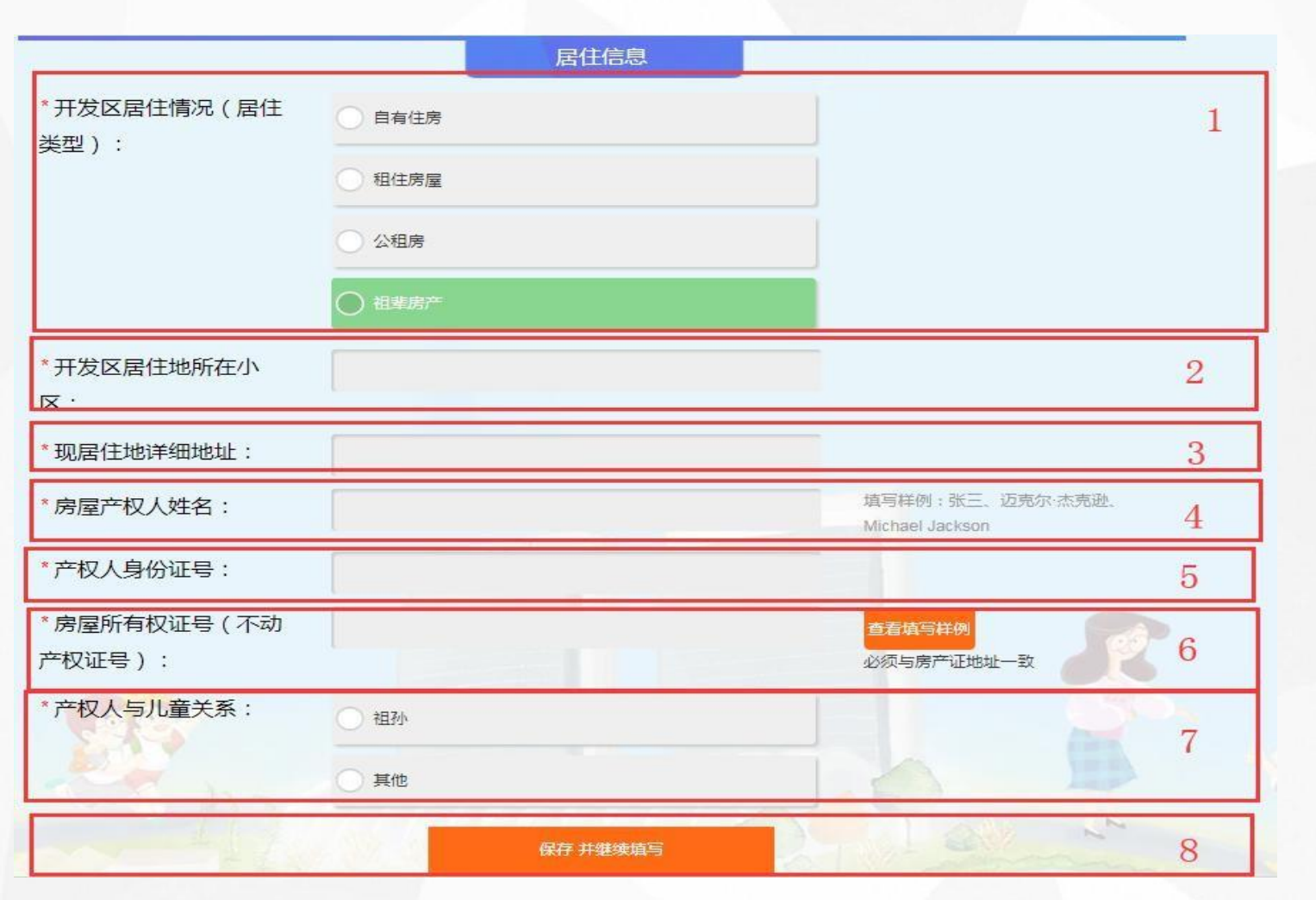

**。**

# **3.完善居住信息 3.3填写居住信息2**

**1.用户选择"租住房屋" 或"公租房" 时需 选择"是否在开发区以外购房",选择"是" 则需要填写"购房所在区" ,选择"否" 则 本页数据填写完成。**

**2.购房所在区:单选,北京市下所有区,选择 完"购房所在区" 后需填写房产信息。 3.房屋产权人姓名:可输入汉字,英文字母大 小写,长度不限制。**

**4.产权人身份证号:18位。 5.房屋所有权证号(不动产权证号):长度及 范围不限。**

**6.产权人与儿童关系:上面选择"自有住房", 则本处只可选择"儿童本人"和"父母"和 "其他";选择"祖辈房产" 只可选择"祖孙" 和"其他" 。**

**7.所有信息填写完成后点击【保存】即保存成 功。若未输入或输入错误点击【保存】按钮, 则会提示相应错误信息。**

**注:该页面所有信息均为必填项**

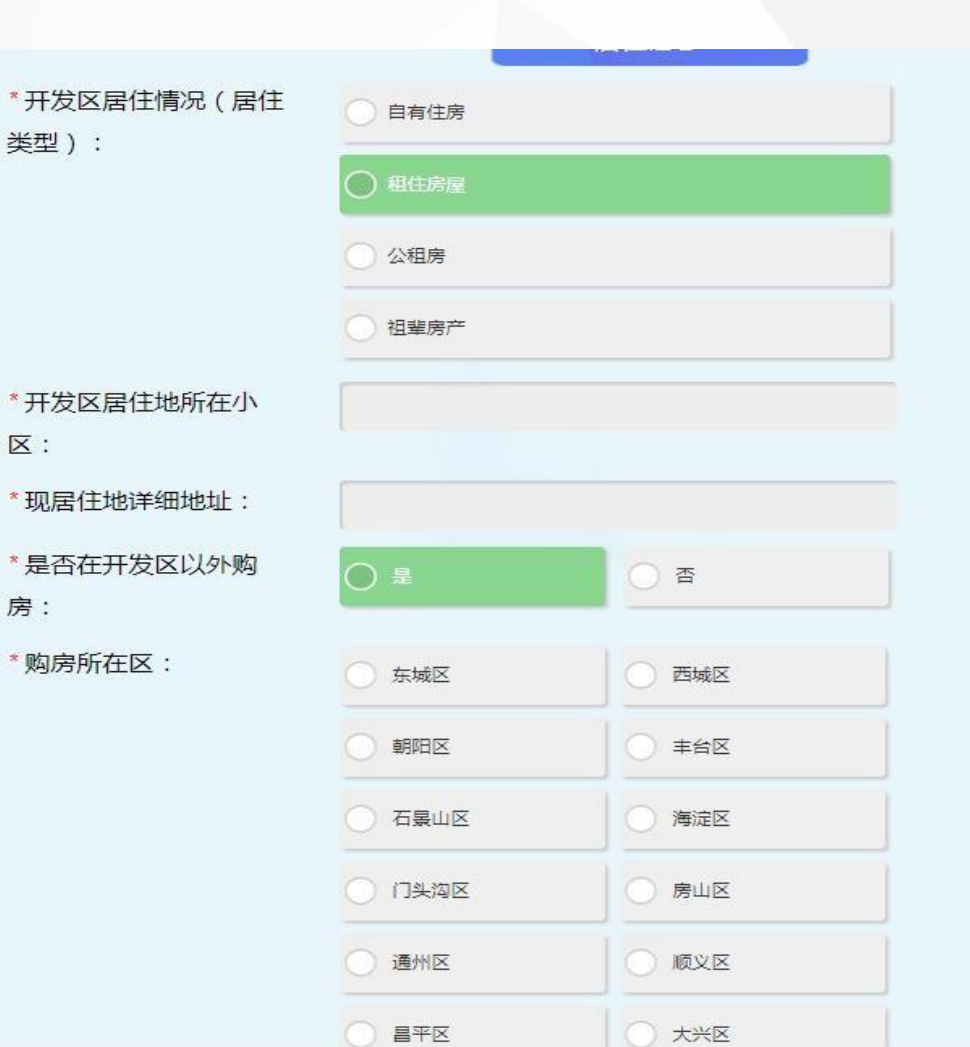

类型):

 $\overline{\mathsf{X}}$ :

房:

**填写居住信息2**

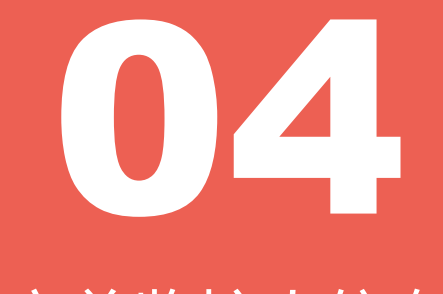

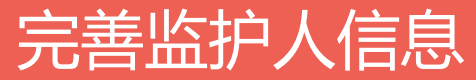

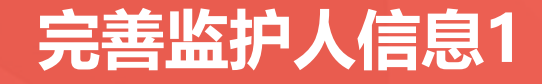

**1.完善监护人信息页面中,监护人(一)及 监护人(二)的所有信息均为必填项。 2.手机号码为注册时填写的手机号码,无需 用户填写。**

**3.前面选择相应证件类型后需输入相应的证 件号码。**

**4.工作单位:手动输入,最少输入一个字。 5.工作单位为开发区注册企业、在开发区缴 纳社会保险、在开发区缴纳社会保险年限、 持有开发区注册企业办理的北京市工作居住 证、在开发区公安局办理居住证信息均为必 填项,单选。**

**6.已全部填写监护人(一)但未填写监护人 (二)信息时,可点击保存,复制监护人 (一)信息到监护人(二)中。**

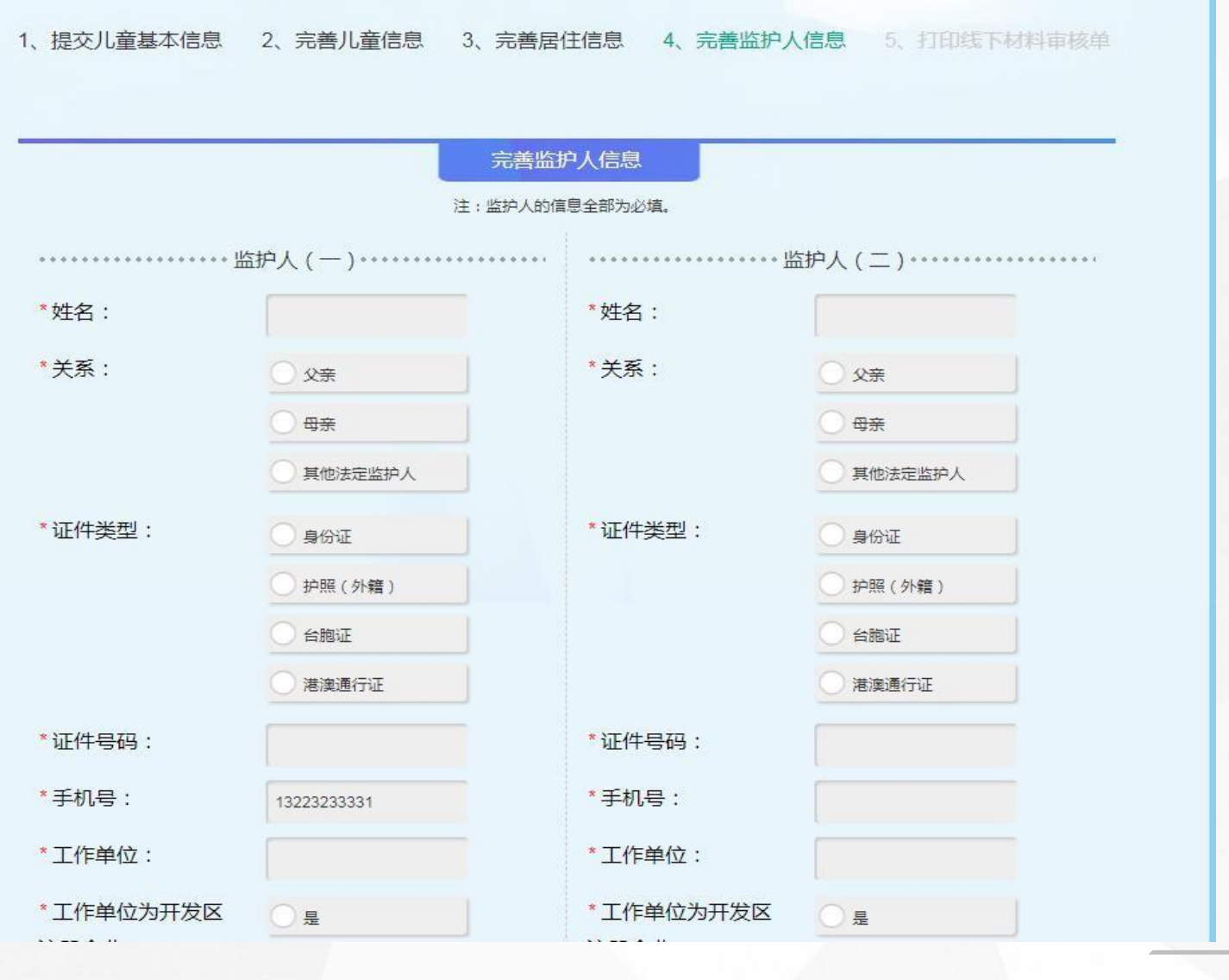

**完善监护人信息**

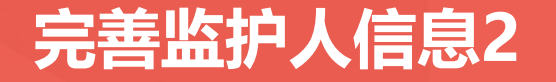

**住证。**

#### **完善监护人信息2**

 $\frac{1}{2}$ OPUTHULUNU  $\begin{array}{ccccc}\n\bullet & \bullet & \bullet & \bullet & \bullet & \bullet\n\end{array}$ **1.京籍不显示项:持有开发区注册企业办理的** 工作单位: \*工作单位: **北京市工作居住证、在开发区公安分局办理暂** \*工作单位为开发区 工作单位为开发区 ) 토 ) ءِ 注册企业: 注册企业: 不是 不是 **2.所有信息填写完成后,点击【保存并提交】** \* 在开发区缴纳社会 在开发区缴纳社会  $\Box$ OL **按钮则跳转到第五步,若未输入或输入错误则** 保险: 保险: 不是 不是 **弹出相应提示。** \*在开发区缴纳社会 在开发区缴纳社会 OM  $\bigcap$  O $\wedge$   $\Box$ 保险年限: 保险年限: 1-30个月 1-30个月 31个月以上 31个月以上 \* 持有开发区注册企 持有开发区注册企 )有 有 业办理的北京市工 业办理的北京市工 5、 无 作居住证: 作居住证: \*在开发区公安分局 在开发区公安分局 有 有 办理暂住证: 办理暂住证: **○无** 无 保存并提交 北京经济技术开发区版权所有

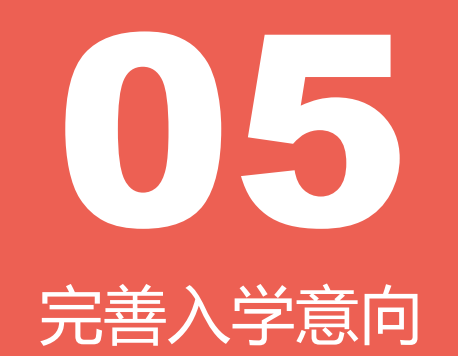

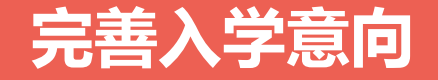

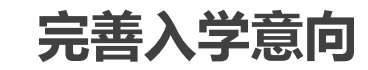

北京经济技术开发区版权所有

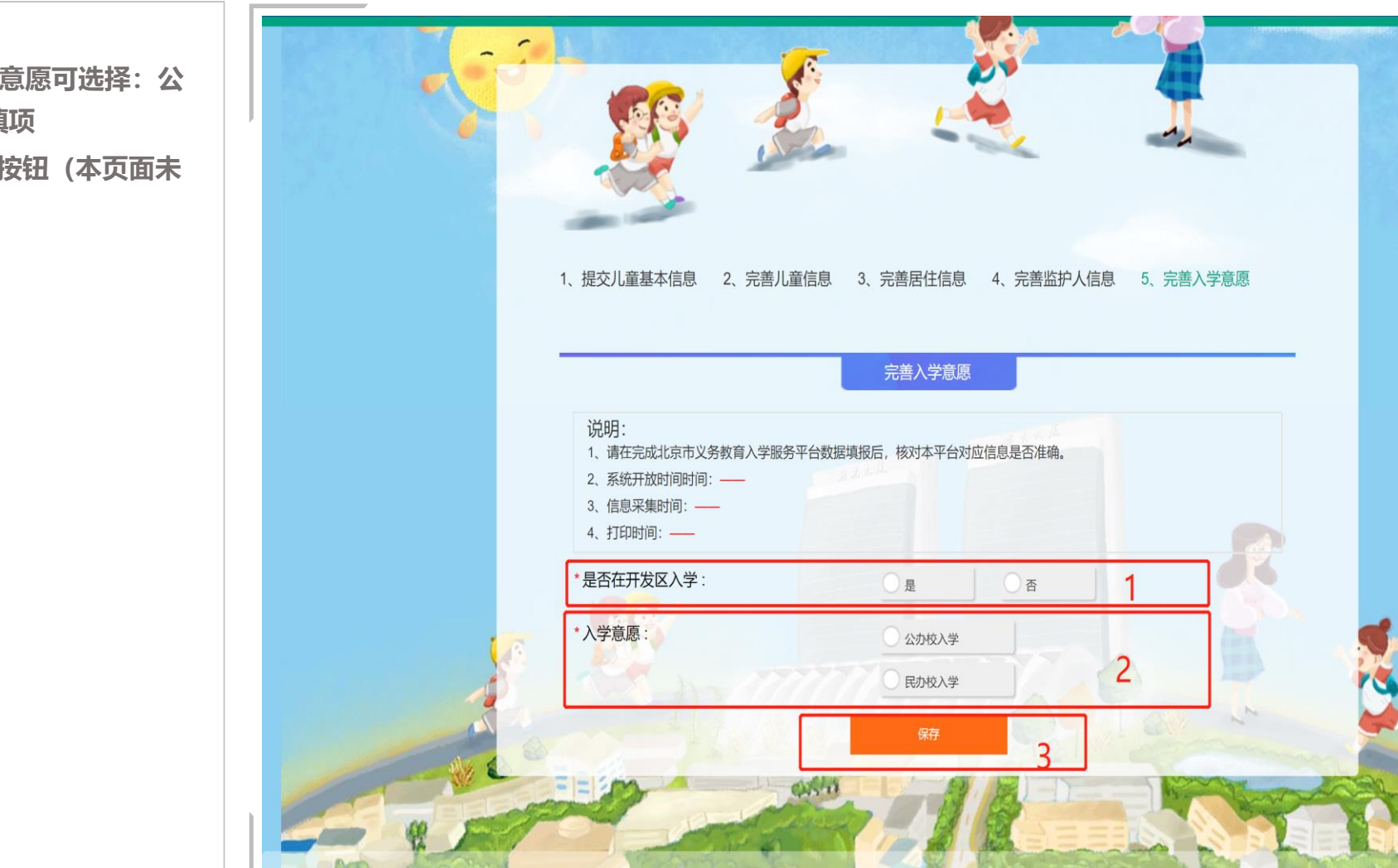

**1.是否在开发区入学:必填项 2.若选择在开发区入学则入学意愿可选择:公 办校入学、民办校入学, 必填项 3.填写完成后,点击【保存】按钮(本页面未 展示此按钮)**

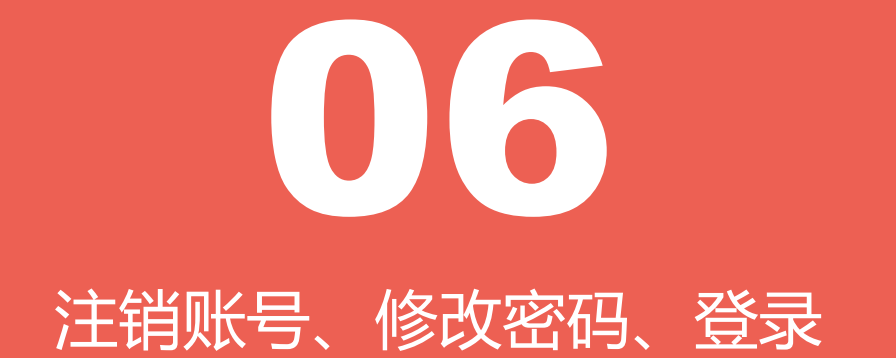

## **6.1注销账号**

#### **注销账号**

**1.点击右上方【注销账号】按钮后,会弹框 选择是否确认要注销账号,点击【取消】 关闭当前弹框,点击【确认】则注销当前 账号。 2.注销账号后,该手机号码可重新注册,**

**但所有信息均需重新填写。**

#### 北京经济技术开发区适龄儿童入学数据调查系统

<mark>注销账号</mark>|修改密码 | 退出

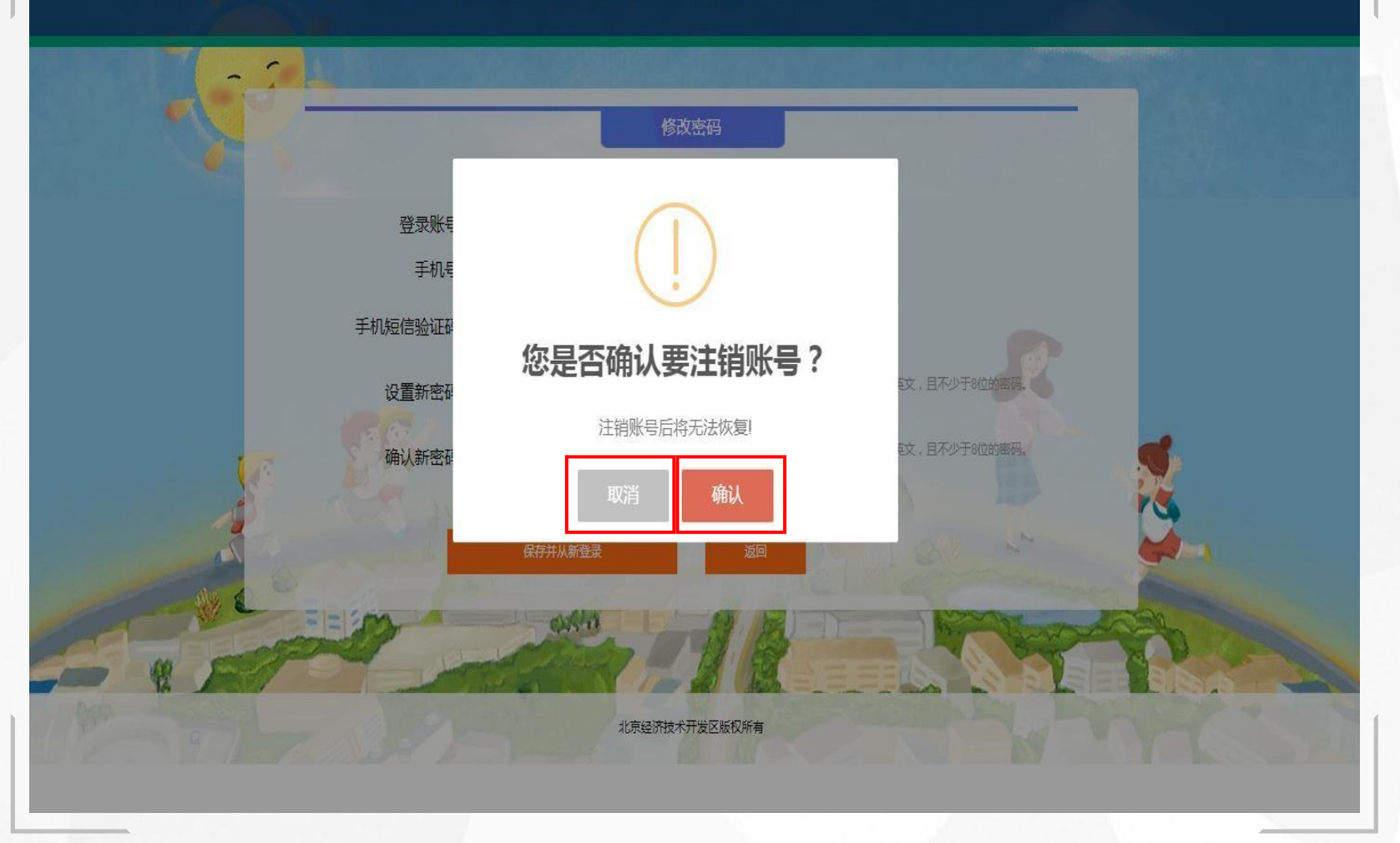

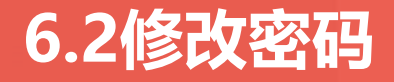

**1.点击页面右上方 【修改密码 】按钮可跳转 到 修改密码页面 。**

**2.修改密码页面显示当前用户的登录账号及 手 机号码 ,用户需要获取手机验证码并正确填 写 后设置新密码 。**

**3.密码规则为数字 、英文大小写 ,且不少于8 位 。**

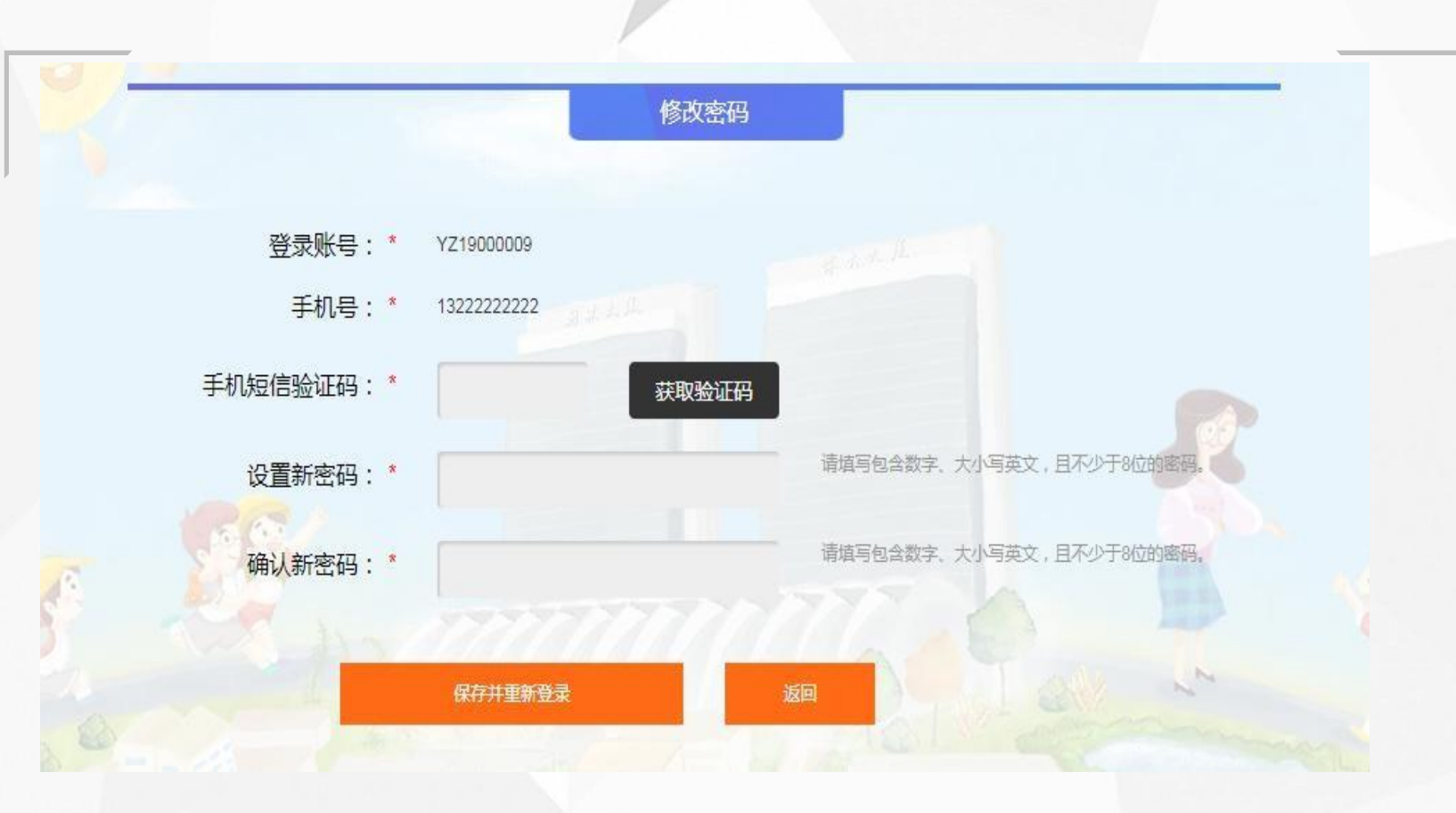

**修改密 码**

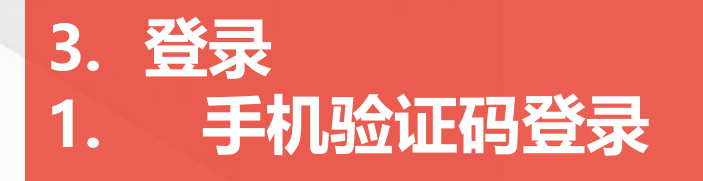

**前提条件:**

**在首页点击【登录查看我的信息】,跳转 到登录页**

#### **具体操作:**

**1.页面默认跳转到使用手机验证码登录页 面,在该页面需用户输入注册时填写的正 确手机号码,点击【获取验证码】,收到 验证码后,输入正确的验证码,点击【手 机验证码登录】,即可登录成功;若输入 错误会提示相关错误信息。**

**2.点击【账号密码登录】按钮跳转到账号 密码登录页面(具体操作见"6.3.2") 3.点击【提交调查数据】按钮跳转到注册 页面**

**4.点击【返回】即返回到首页**

**前提条件**

**使用手机号登录**

#### **手机验证码登录**

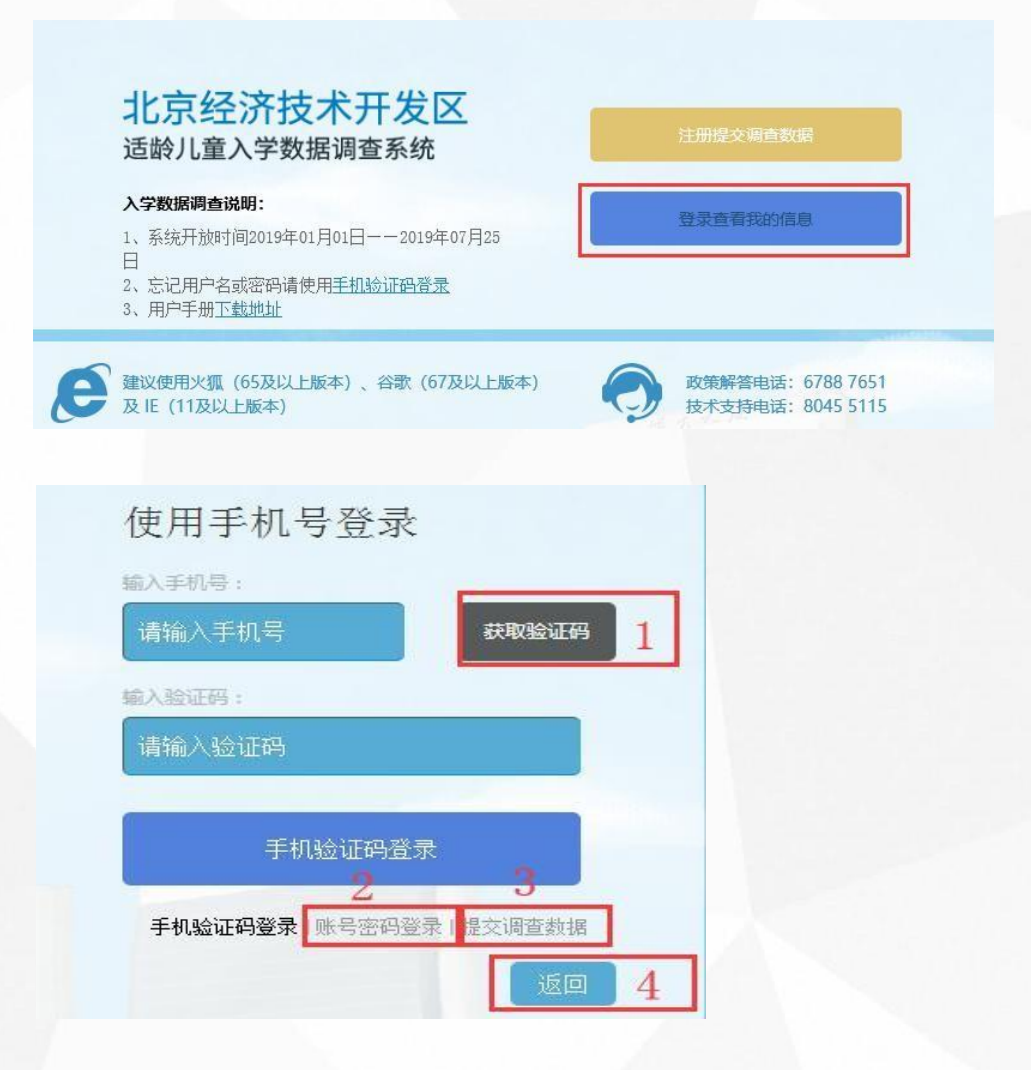

# **6.3登录 6.3.2账号密码登录**

**1.点击【账号密码登录】,然后在页面需 要输入注册时系统分配的用户名及注册时 所填写的密码。**

**2.在输入框内输入正确的验证码。点击验 证码图片可更换验证码。**

**3.点击【账号密码登录】按钮即可登录。**

**注:所有项均为必填项,未填写或填写错 误会有相应错误提示**

**4.点击【返回】即返回到首页**

#### **使用账号密码登录**

#### 使用账号登录

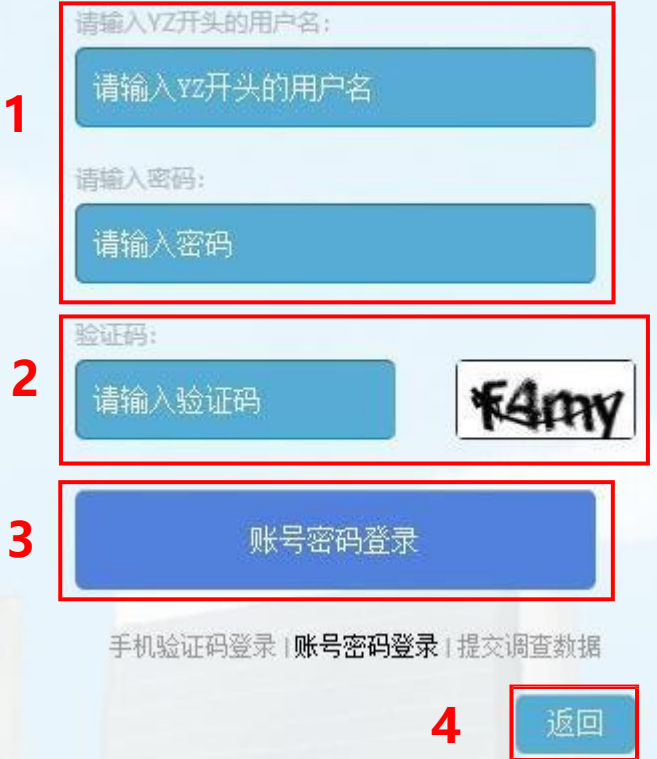

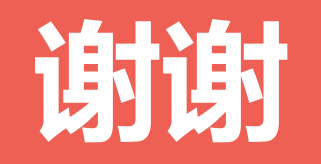